How to renew your Season Cards online

> Working.<br>Class. Club.

### Step 1 Signing in

Head to [www.eticketing.co.uk/huddersfieldtown](http://www.eticketing.co.uk/huddersfieldtown) and log into your account by clicking 'SIGN IN' in the top right-hand corner of the screen.

You will need to sign in using the email address associated with your online eticketing account. If you are unsure of the password, you can reset it by clicking 'Forgot your login details?'. This will then send an email to your inbox.

If you are using the online eticketing system for the first time but have a Season Card, then you will need to activate your account. You can do this by clicking 'Activate it now' at the bottom of the sign in pop-up. You will then need to enter your Client Reference, which can be found on your Season Card, and your surname. Then, follow the instructions on the screen to set up your account.

# Step 2 Adding friends and family to your network

In order to renew for your friends and family, you need to ensure that they are registered (by following step 1) and added to your network. To add to your network, please follow the instructions below:

- 1. Click on 'My Account' in the top right-hand corner, and 'Network'.
- 2. Click 'Add Members' and enter their Client Reference, which is shown on their Season Card, and their surname.
- 3. When the supporter is found, click 'Add Member'.
- 4. You can then click on their name, and manage ticket privileges, to gain access to renew their Season Card, by requesting to manage their tickets.

## Step 3 The renewal process

In order to complete your renewal, please click the subheading 'Season Tickets'. Here, you will see the Season Card(s) you are able to renew.

Select which tickets you would like to renew, and click 'Add to basket'.

Please check that all the seat and supporter details are correct and then 'Proceed to checkout'.

You will then be prompted to select your payment method, either Debit/Credit card, or via the V12 Retail Finance option. If you have any account balance, then you will have the option to use at this stage.

Please note the V12 Retail Finance option requires you to provide employment and address history for the last 3 years in order to complete your application.

Once you have provided all the details required, please click 'Review purchase'.

Step 4 Completing your renewal

Please check that all the supporter and seat details are correct on the order summary.

You can then click 'Complete purchase', and you will receive a confirmation email to confirm your renewal(s).

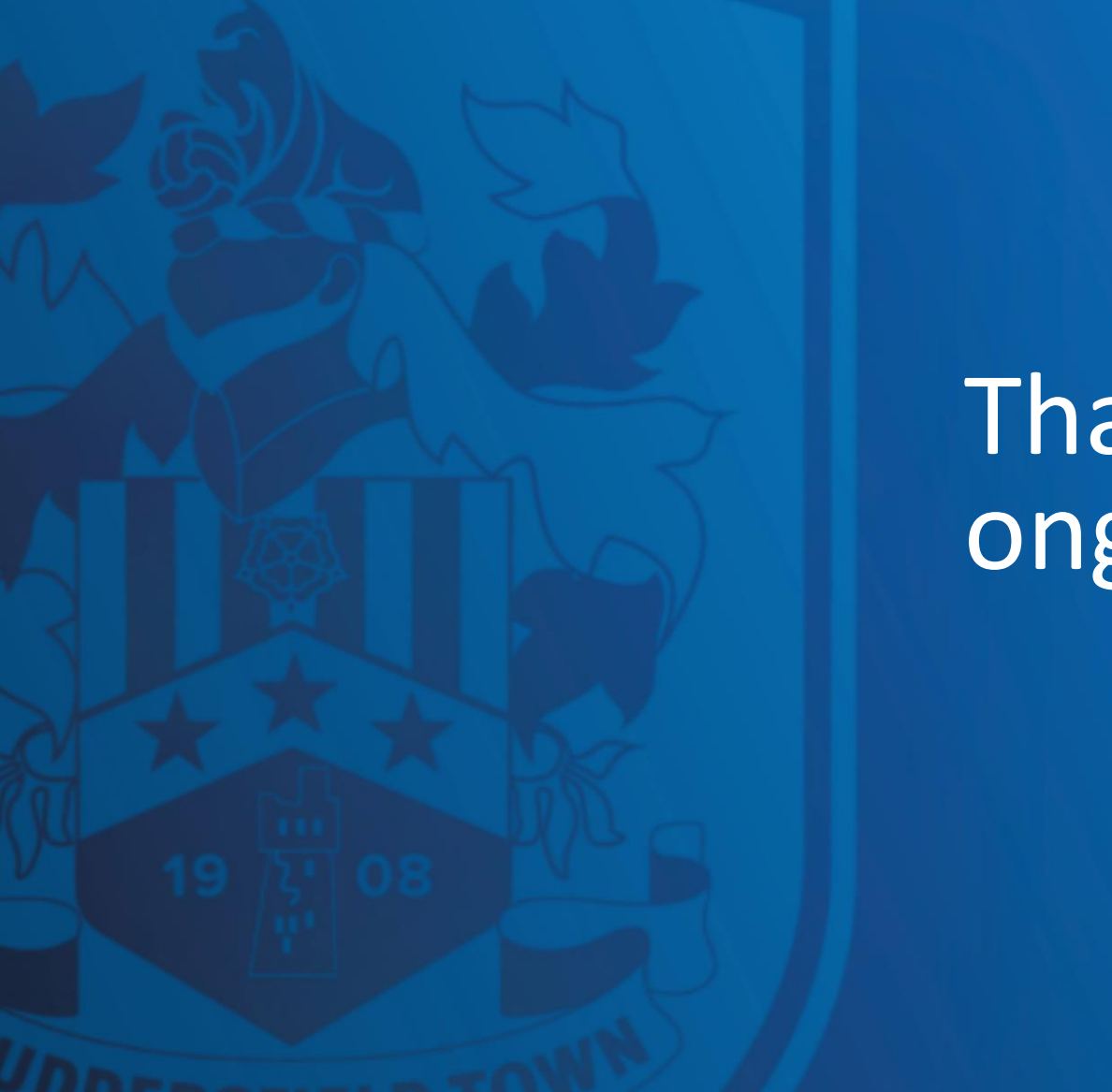

# Thank you for your ongoing support!

Working.<br>Class. Club.